**Schweizer Alpen-Club SAC** Club Alpin Suisse Club Alpino Svizzero Club Alpin Svizzer

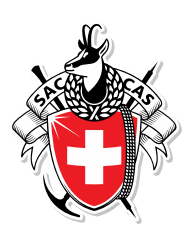

# Anleitung für RZ-Manager/innen zum Management ihrer Athlet/innen auf SAC-CAS Results

Version 26.01.2022

**Schweizer Alpen-Club SAC** Monbijoustrasse 61, Postfach, CH-3000 Bern 14 +41 31 370 18 18, info@sac-cas.ch

### Inhaltsverzeichnis

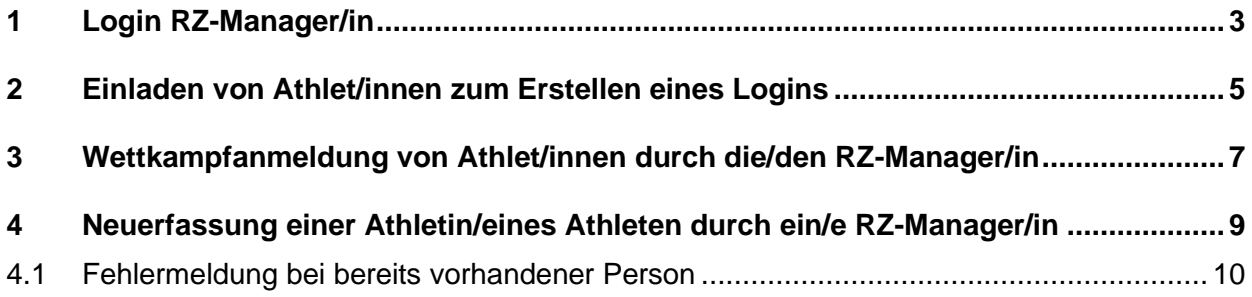

#### <span id="page-2-0"></span>1 Login RZ-Manager/in

Folgend wird erklärt, wie ein/e RZ-Manager/in einen Account auf der SAC-CAS Results-Plattform erstellen kann.

Ein/e RZ-Manager/in muss durch den SAC eingeladen werden. Sie/er erhält per E-Mail einen Einladungslink für das Erstellen eines Logins für die SAC-CAS Results-Plattform.

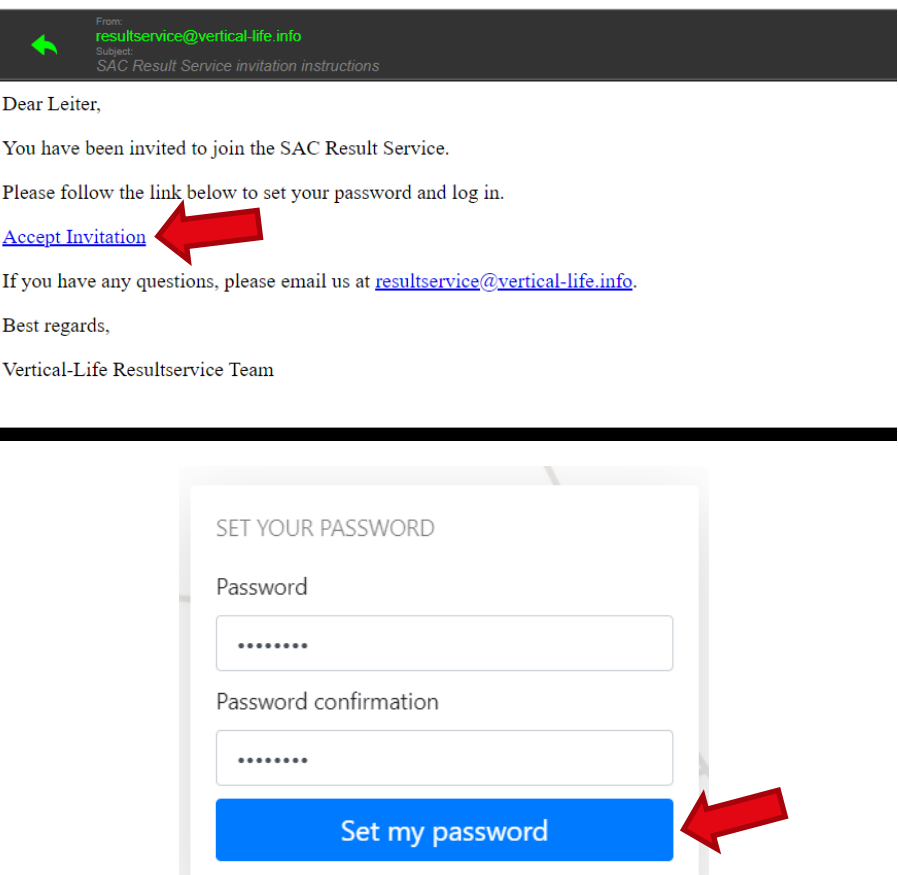

Zum Erstellen des Logins wird die/der RZ-Manager/in aufgefordert, ein Passwort zu kreieren.

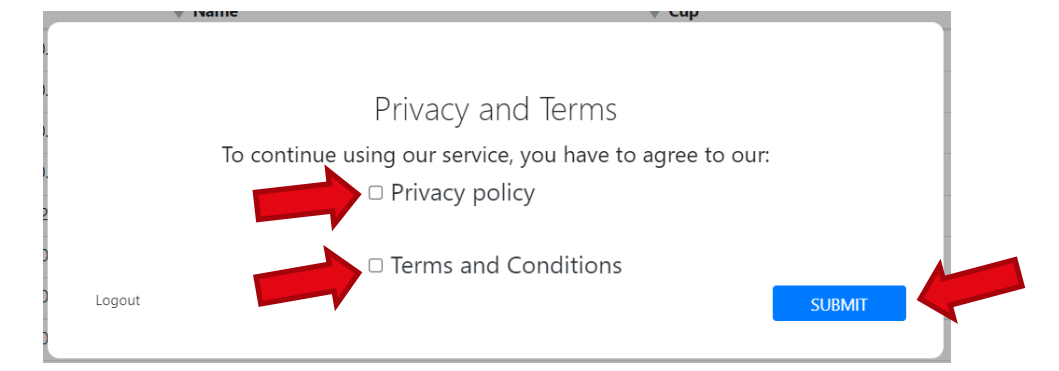

Die Bedingungen vom Results-Service (unserem Partner Vertical-Life) müssen akzeptiert werden.

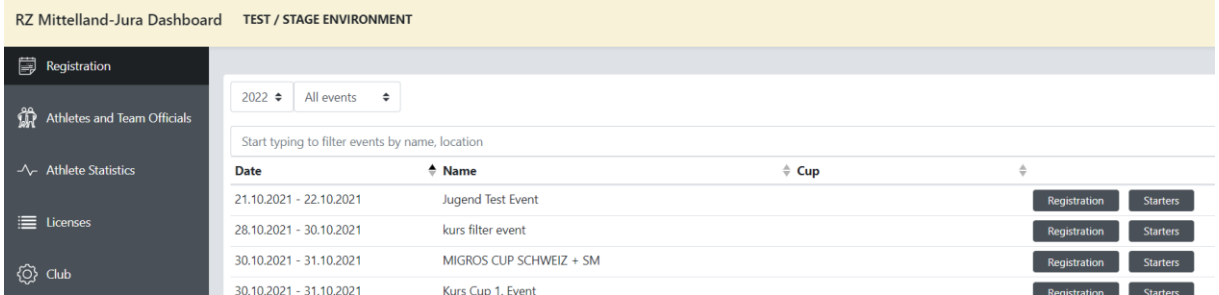

Die/der RZ-Manager/in ist eingeloggt. Das Dashboard des ihr/ihm zugehörigen Regionalzentrums erscheint.

#### <span id="page-4-0"></span>2 Einladen von Athlet/innen zum Erstellen eines Logins

Die/der RZ-Manager/in kann Athlet/innen einladen, damit sie ein Login erstellen und ihre Lizenz auf der SAC-CAS Results-Plattform lösen können. Achtung! Die Lizenzen können nicht vom RZ-Manager für die Athlet/innen gelöst werden. Jede/r Athlet/in (bei Minderjährigen ein gesetzl. Vertreter/in der/s Athletin/en) muss selbst nach dem Login seine persönliche Lizenz lösen (siehe Manual: Anleitung für Athleten).

Folgend wird aufgezeigt, wie ein/e RZ-Manager/in Athlet/innen zur Eröffnung ihres Accounts einladen kann.

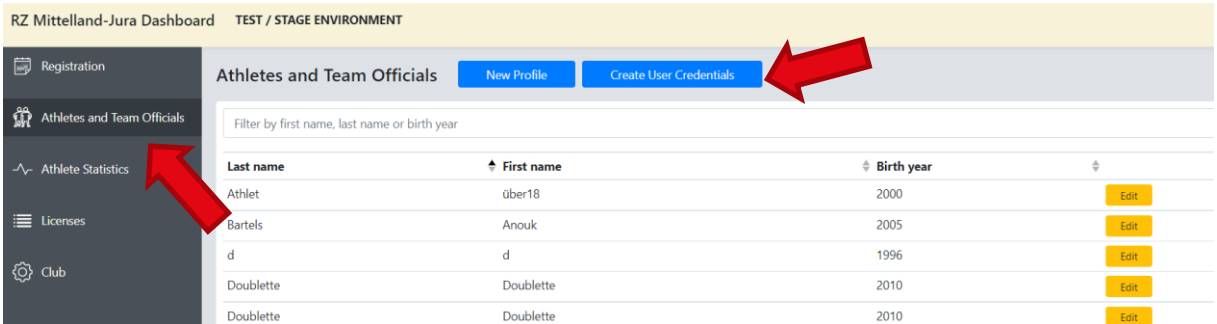

Unter «Athletes and Team Officials» wird «Create User Credentials» geöffnet.

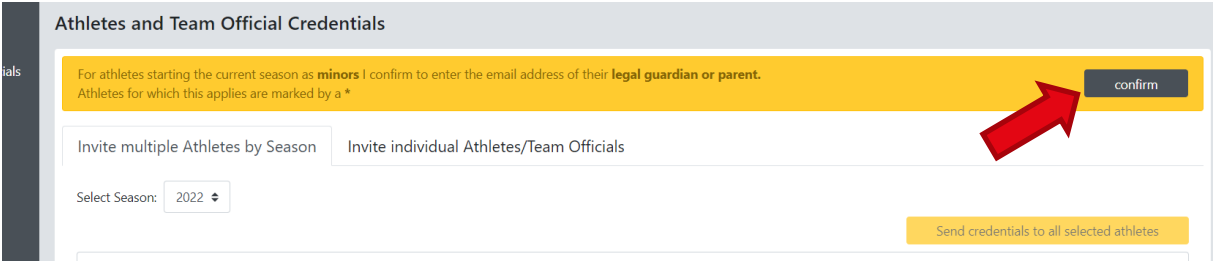

Beim gelben Balken muss rechts auf «Confirm» geklickt werden. Dadurch wird bestätigt, dass bei minderjährigen Athlet/innen die E-Mail-Adresse der gesetzlichen Vertreterin/des gesetzlichen Vertreters als Kontaktadresse angegeben wird.

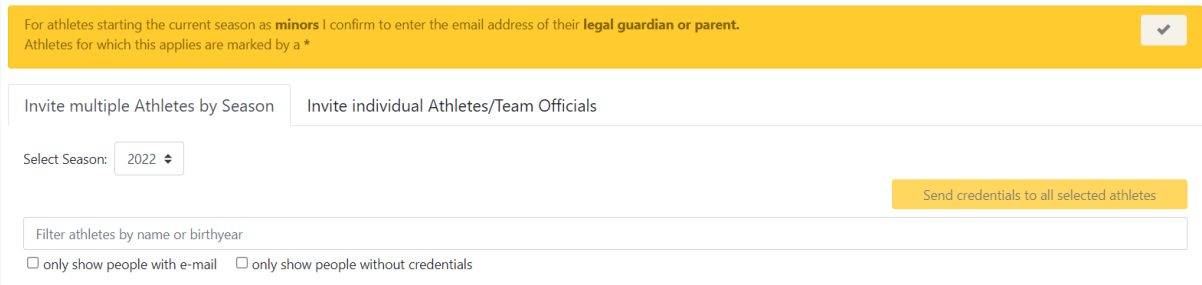

Nun können einzelne oder mehrere Athlet/innen nach Saison gesucht werden.

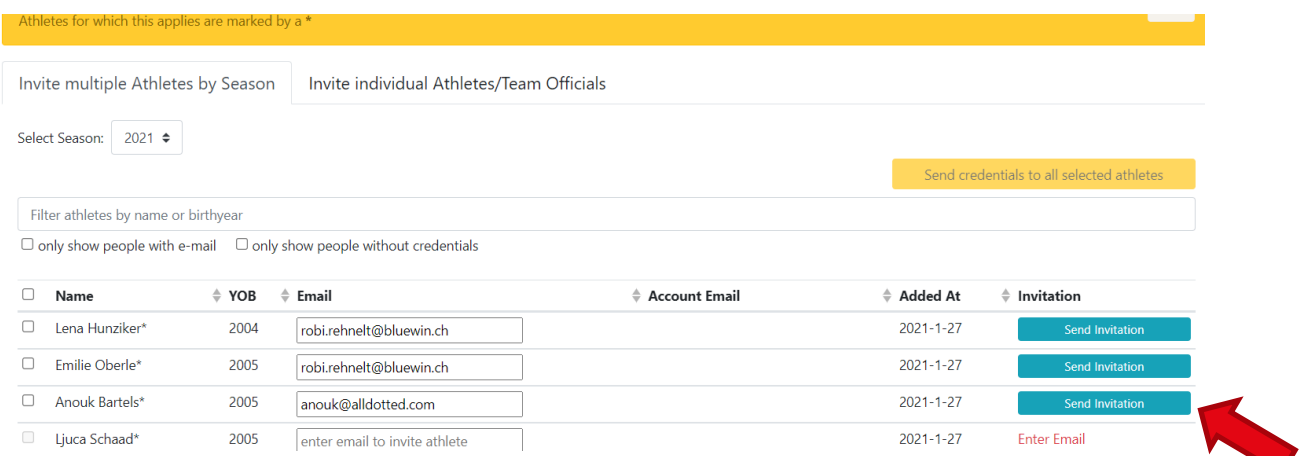

Die gewünschten Athlet/innen werden mit Klicken auf «Send Invitation» durch eine E-Mail dazu eingeladen, einen Account auf SAC-CAS Results zu erstellen.

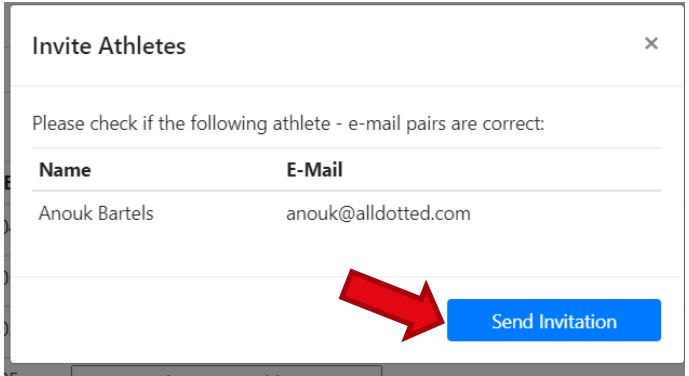

Die E-Mail-Adresse bitte prüfen, bevor die Einladung verschickt wird.

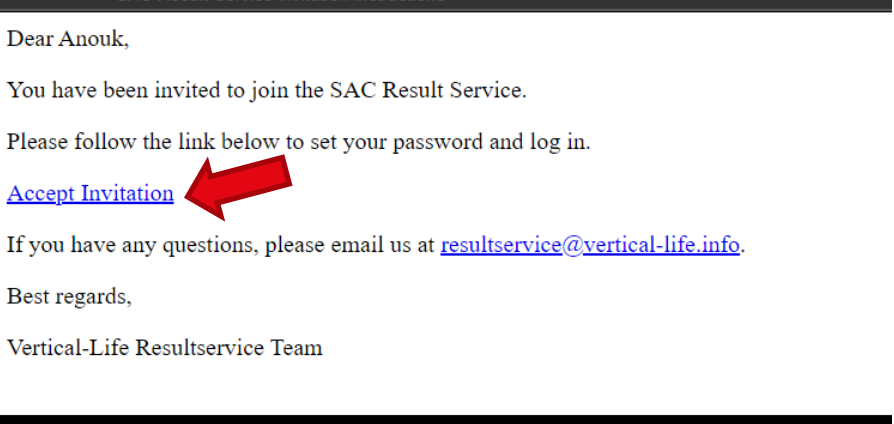

Nun erhält die/der Athlet/in einen Einladungslink auf ihre/seine E-Mail-Adresse, mit dem Link zum Setzen des Passworts und Erstellen eines Logins.

## <span id="page-6-0"></span>3 Wettkampfanmeldung von Athlet/innen durch die/den RZ-Manager/in

Folgend wird erklärt, wie ein/e RZ-Manager/in ihre/seine Athlet/innen für kommende Wettkämpfe registrieren kann.

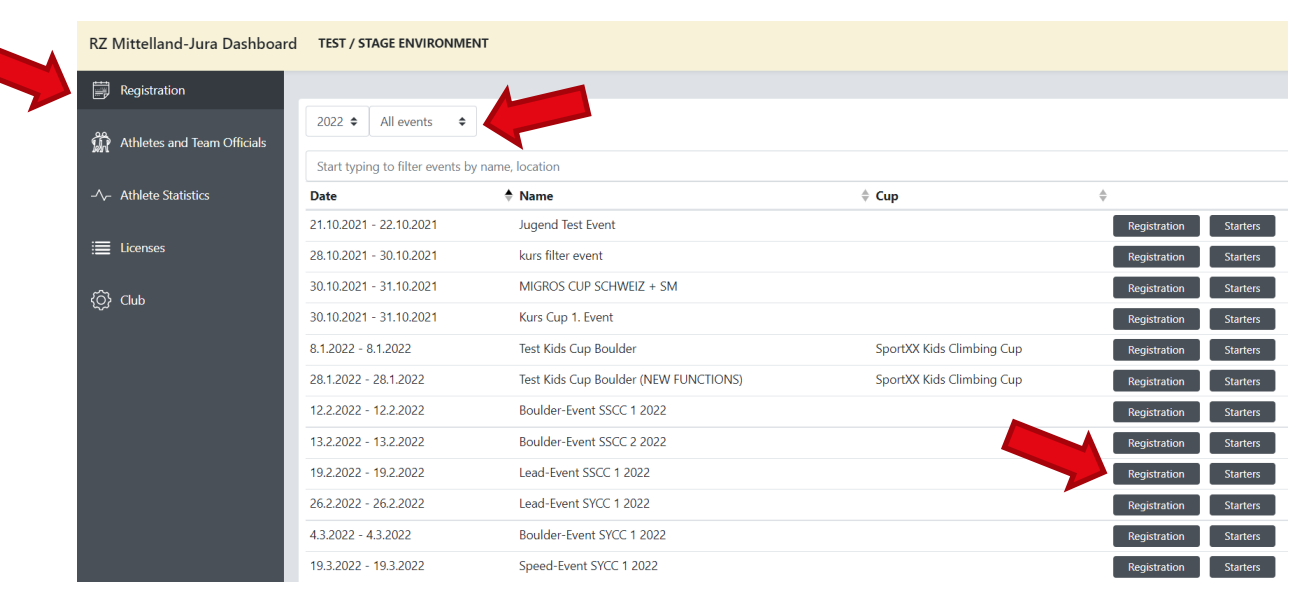

Unter «Registration» sind alle Events ersichtlich. Events können nach Jahr und Art des Events gefiltert werden. Um Athlet/innen für einen Event zu registrieren, wird rechts auf «Registration» geklickt.

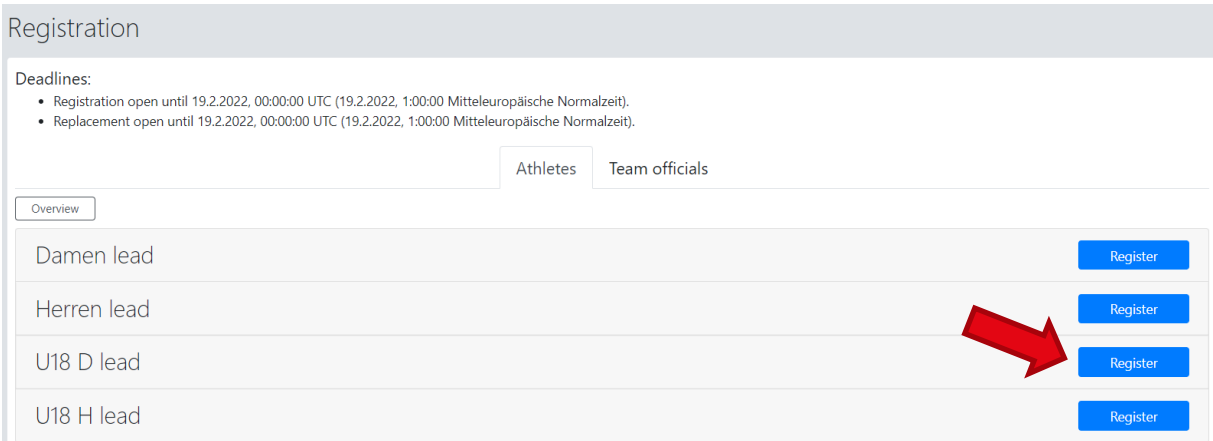

Nun öffnet sich ein Fenster, wo die Kategorien des gewünschten Events angezeigt werden. Um Athlet/innen in ihrer jeweiligen Kategorie zu registrieren, wird rechts bei der gewünschten Kategorie auf «Register» geklickt.

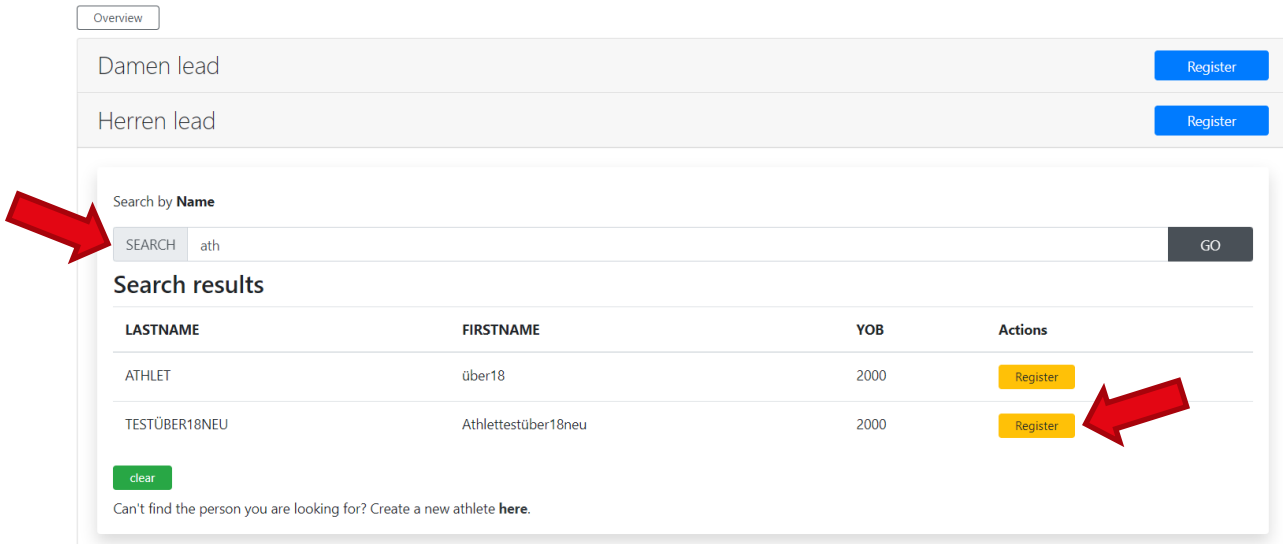

Es können nun Athlet/innen aus dem Regionalzentrum gesucht werden, um diese für den Event anzumelden. Durch Klicken auf «Register» wird die/der gewünschte Athlet/in für den Event angemeldet.

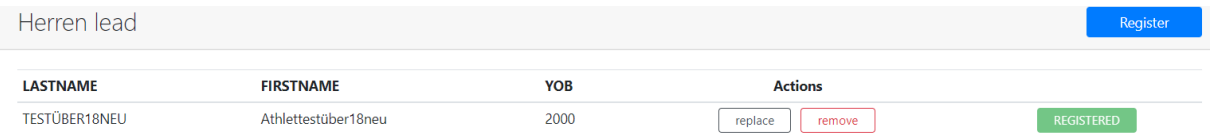

Wenn ein grünes Feld erscheint, wurde die/der Athlet/in erfolgreich registriert.

## <span id="page-8-0"></span>4 Neuerfassung einer Athletin/eines Athleten durch ein/e RZ-Manager/in

Folgend wird erklärt, wie ein/e RZ-Manager/in eine/n neue/n Athlet/in erfassen kann.

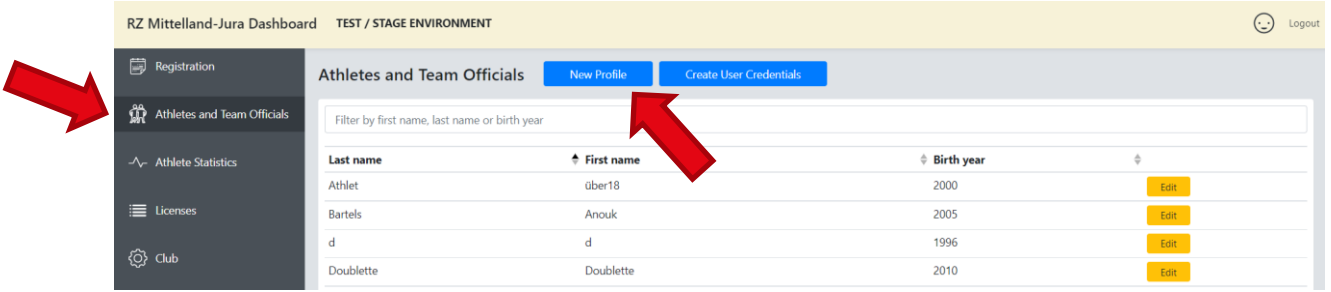

Unter «Athletes and Team Officials» sind alle Athlet/innen ersichtlich, die dem Regionalzentrum zugeteilt sind. Um neue Athlet/innen zu erfassen wird auf "New Profile" geklickt.

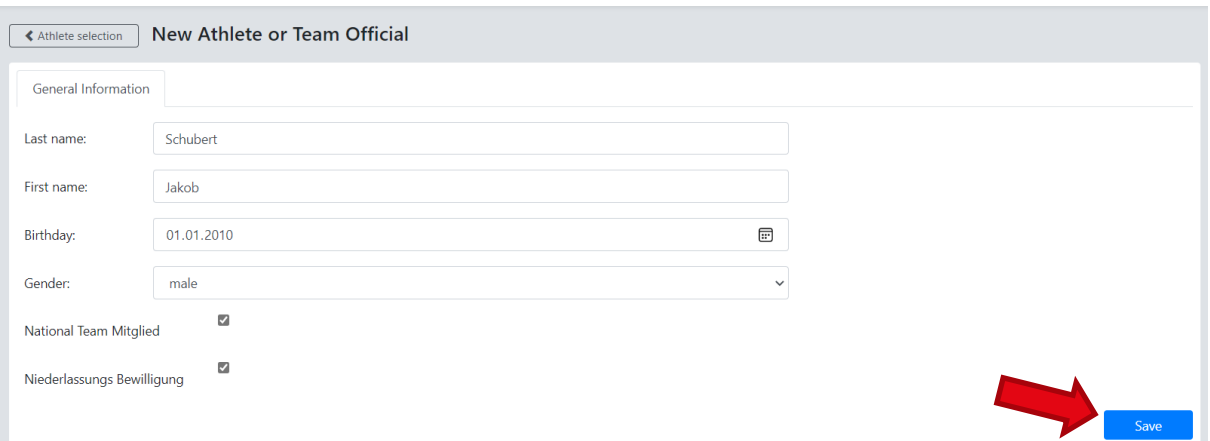

Nun kann ein/e neue/r Athlet/in erfasst werden. Durch Klicken auf «Save» werden die Angaben gespeichert.

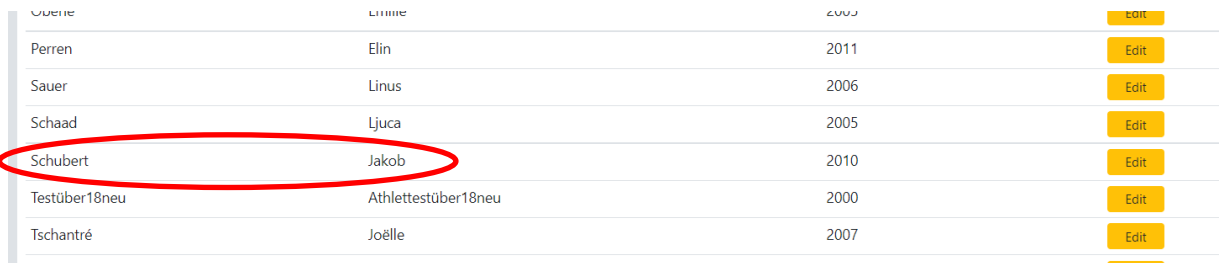

Wenn alles funktioniert hat, sollte nun unter «Athletes and Team Officials» die/der neue Athlet/in zu finden sein.

#### <span id="page-9-0"></span>4.1 Fehlermeldung bei bereits vorhandener Person

Das System verhindert eine Doppelerfassung von Athlet/innen. Falls die beschriebene Person bereits im System vorhanden ist, gibt es eine Fehlermeldung.

Bitte in diesem Fall mit Daniela Pfister [\(daniela.pfister@sac-cas.ch\)](mailto:daniela.pfister@sac-cas.ch) Kontakt aufzunehmen, damit die betreffende Person deinem RZ/deiner Gruppe zugeordnet werden kann.

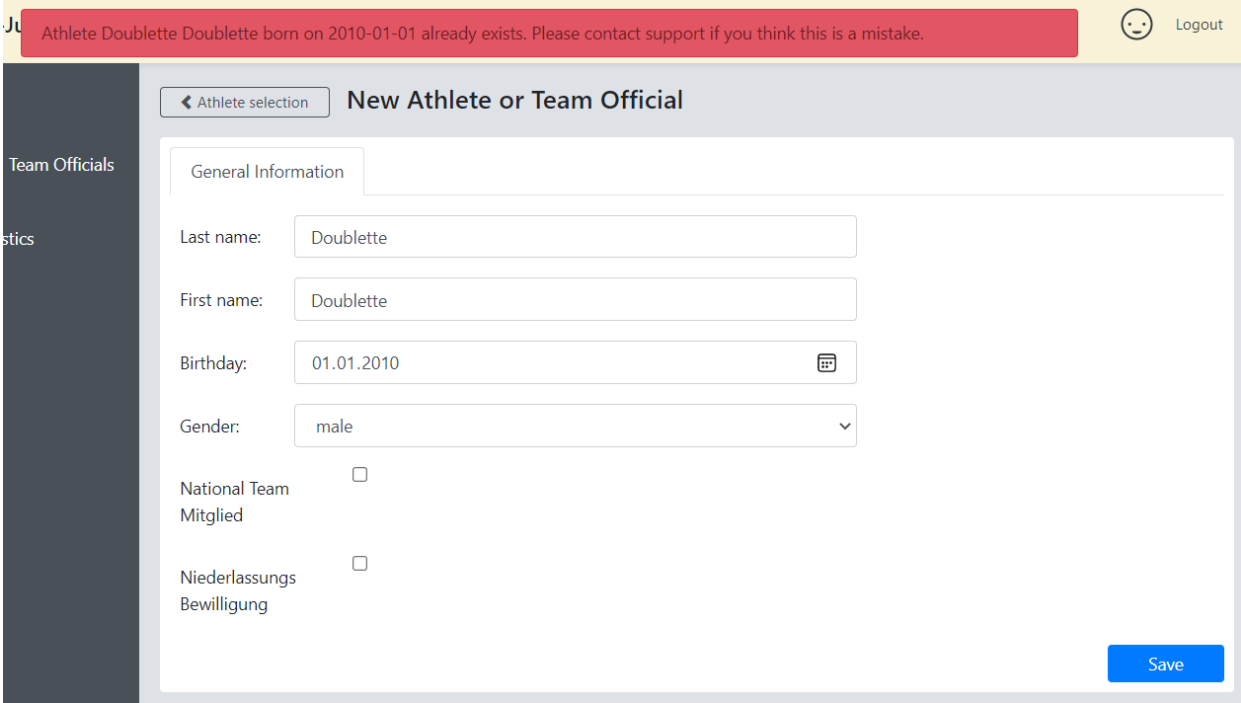